### <https://backoffice.tefpay.com/login>

## **PASARELA PARA LA GESTIÓN DE REINTEGROS DE PAGOS REALIZADOS A TRAVÉS DE TPV**

A través de esta pasarela solamente se pueden gestionar **reintegros de pagos realizados por TPV**.

Los pagos realizados por cargo en cuenta continuamos gestionándolos como hasta ahora.

Los pagos realizados a través de flywere no los podemos gestionar de ninguna forma. Hay que comunicarlos al ASIC, para que sean ellos los que los realicen.

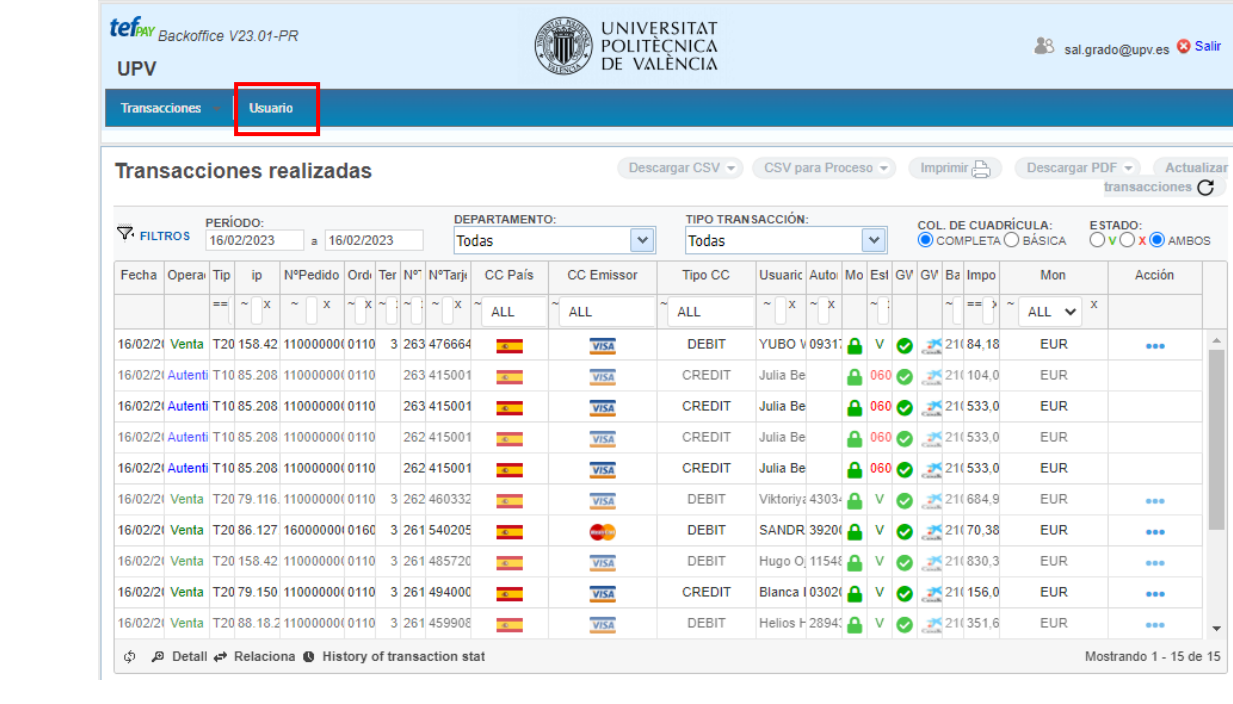

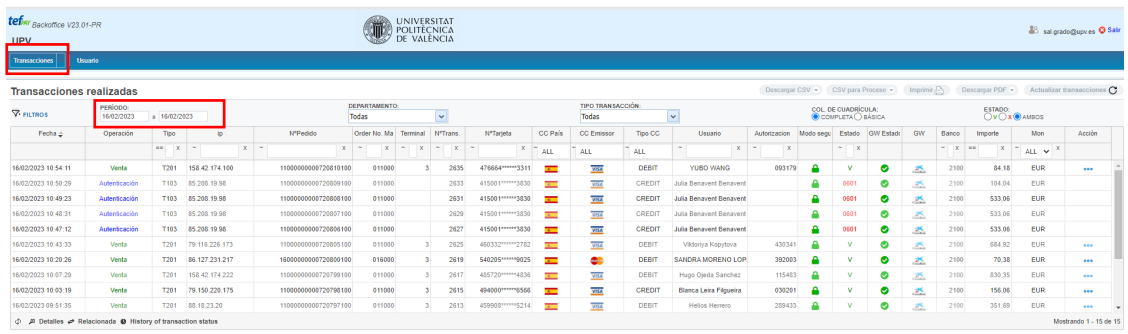

Si queremos visualizar pagos realizados otro día, hay que seleccionar el día que nos interese.

Para comenzar a gestionar un reintegro, hay que, en primer lugar, ir a VINALOPO a ver la fecha en la que ha sido pagado un recibo:

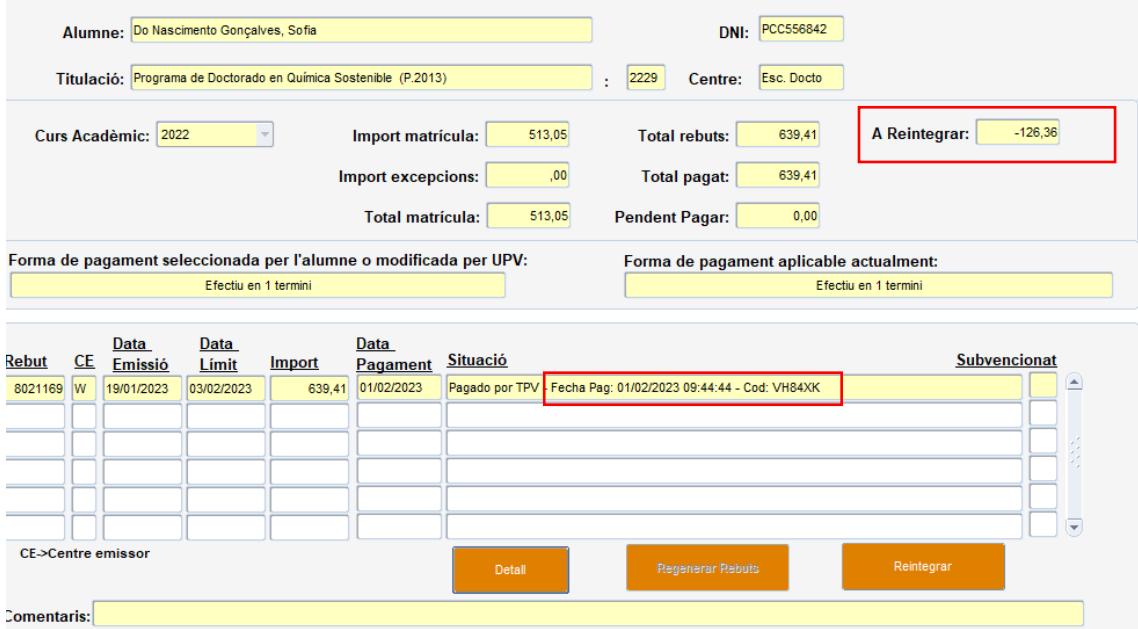

Es importante tanto la fecha como la hora en la que se ha pagado, para localizarlo en la plataforma.

El Cod. también es importante para verificar el recibo en cuestión, sobre el cual tenemos que realizar el reintegro.

En el caso de este estudiante, la fecha de pago es el 1/02/2023 y la hora las 09:44:44. El importe pagado es de 639,51€ y hay que devolverle 1.236,36€.

Por lo tanto, introducimos en la pasarela la fecha del 01/02/2023 para ver todos los pagos de ese día, y a continuación buscamos la hora en la que se realizó el pago, así como que coincida con el importe pagado.

Hay que tener en cuenta que el nombre que aparece puede no coincidir con el del estudiante, porque puede haber utilizado la tarjeta de otra persona, y el nombre que se muestra está asociado a la tarjeta:

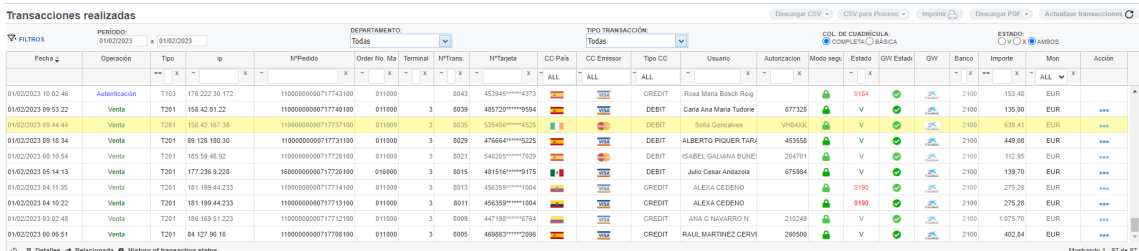

Vemos que coincide la hora, el importe del recibo, en este caso también coincide el nombre de la persona asociada a la tarjeta con el nombre de la estudiante, y el código, por lo que para realizar el reintegro nos vamos a la columna Acción, y pinchamos en los tres puntos azules:

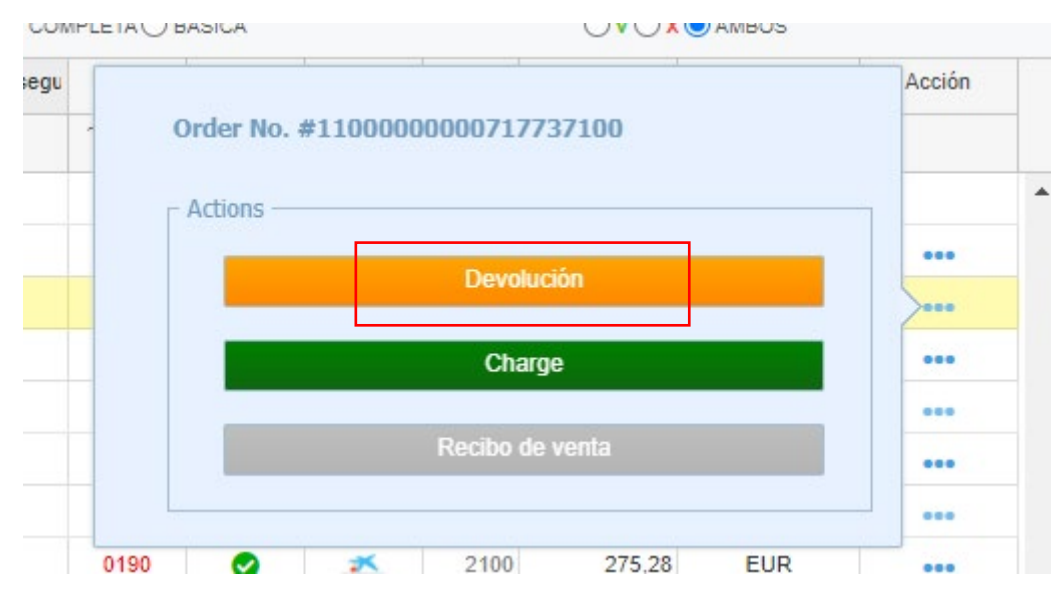

Seleccionamos la opición Devolución, y nos muestra la siguiente pantalla en la que se aparece, por defecto, el importe pagado, 639,41 €.

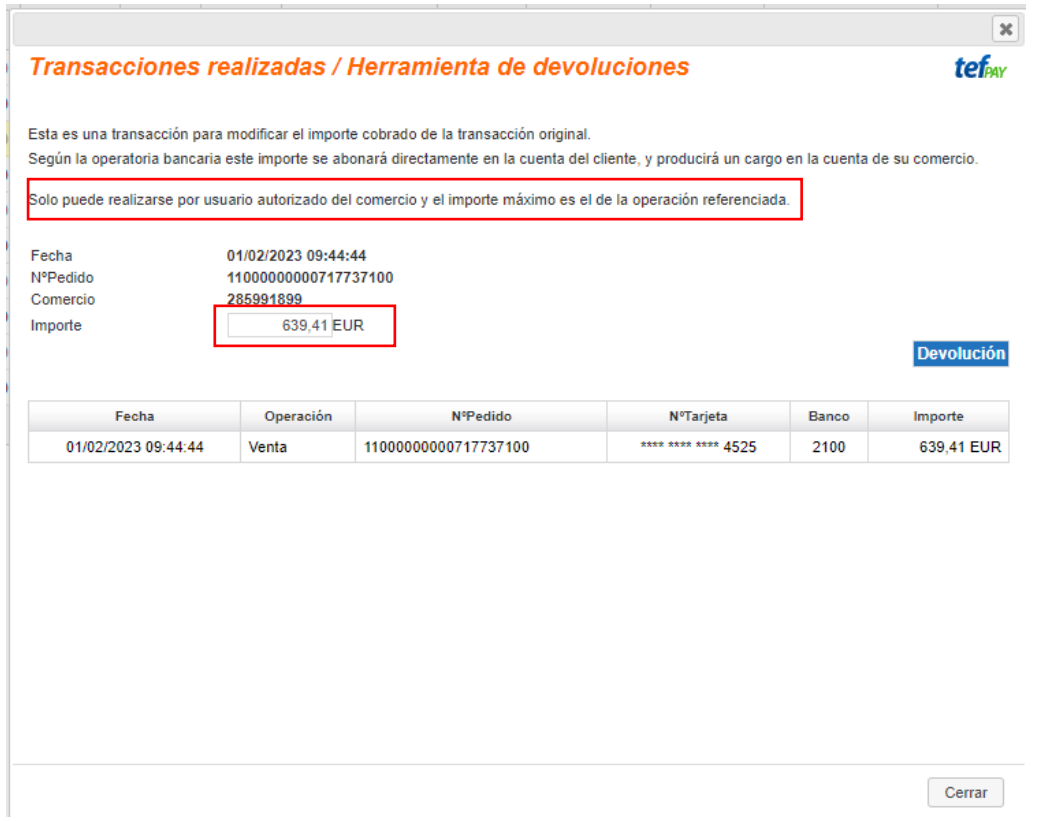

Si este importe coincide con lo que hay que reintegrar, se mantiene. Si no coincide, indicamos el importe correcto. En este caso, el importe a reintegrar es de 126,36€, y lo indicamos así:

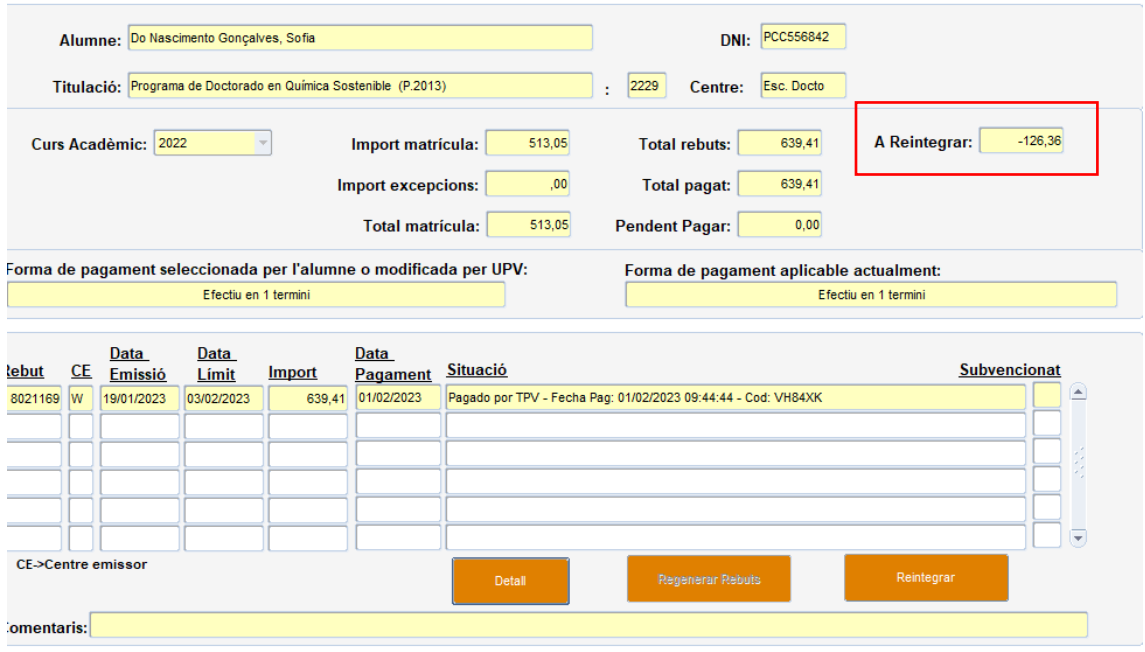

### Transacciones realizadas / Herramienta de devoluciones

### tefay

Esta es una transacción para modificar el importe cobrado de la transacción original. Según la operatoria bancaria este importe se abonará directamente en la cuenta del cliente, y producirá un cargo en la cuenta de su comercio.

Solo puede realizarse por usuario autorizado del comercio y el importe máximo es el de la operación referenciada.

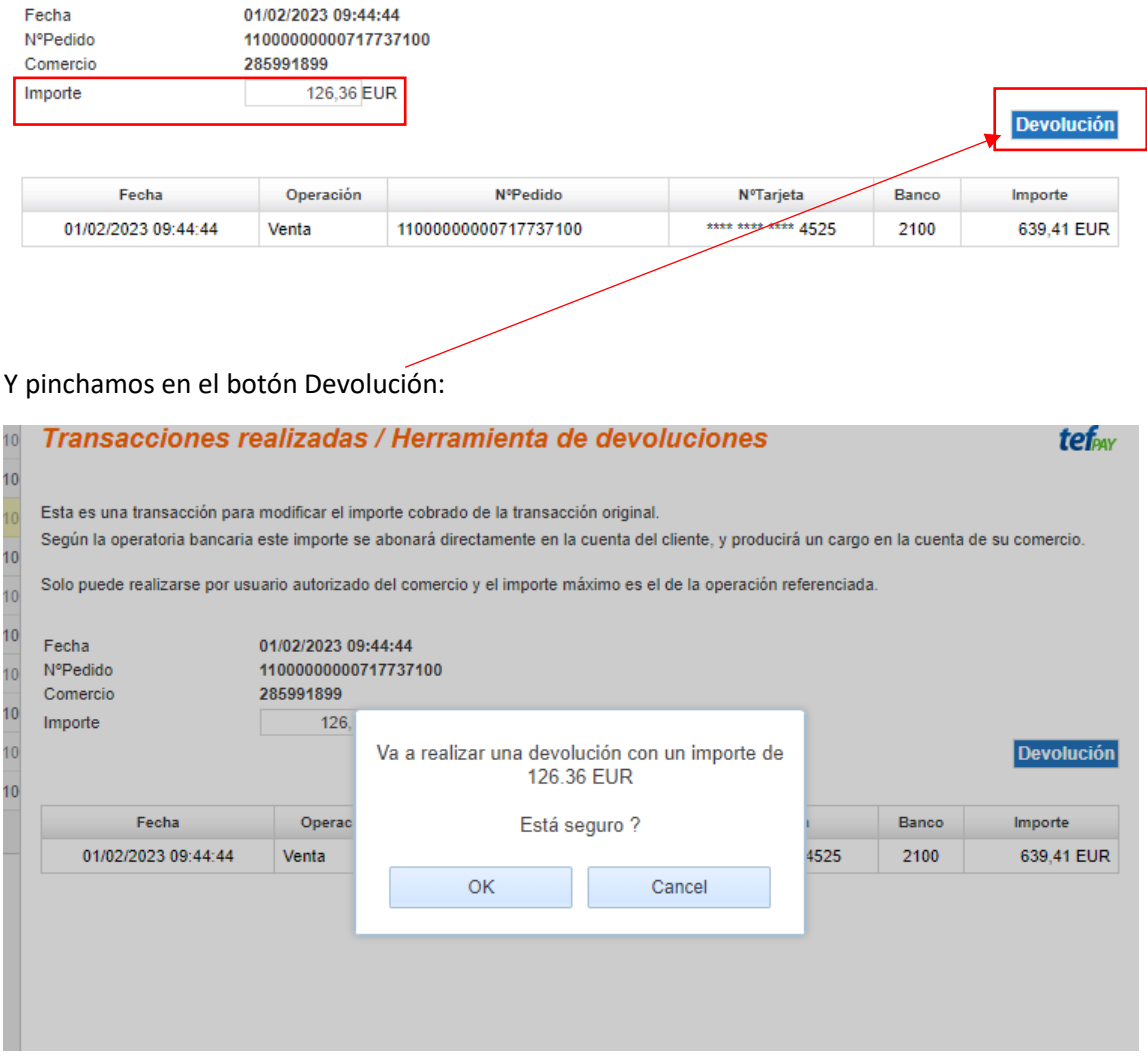

# Le damos a OK, y:

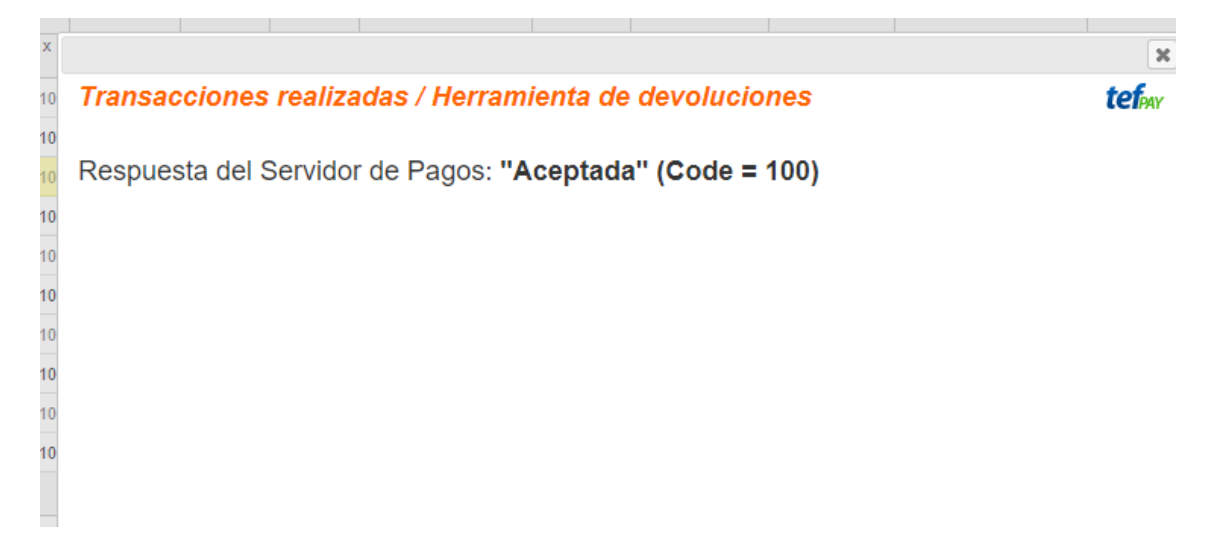

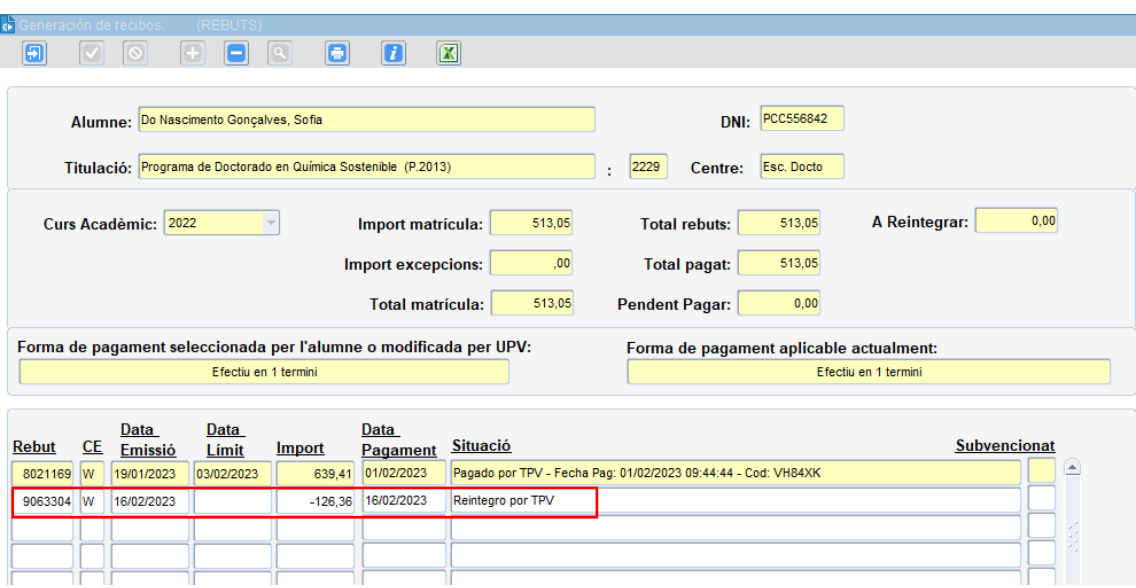

Si vamos a VINALOPO, comprobamos que ya aparece generado el reintegro:

Y desde la plataforma, si vamos al día en el que hemos hecho el reintegro, podemos comprobar también que se ha realizado:

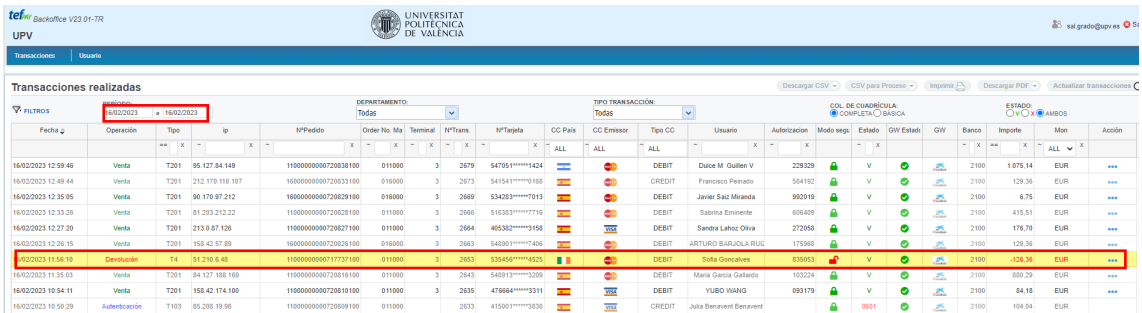